## **How to migrate OpenLM's Embedded Firebird database to a MariaDB, MySQL or MS SQL Server**

*Why is Database Migration required ?*

With Version 5.6, the FireBird database is no longer supported. Currently, the following databases are supported:

- 1. MariaDB
- 2. MySQL
- 3. MS SQL Server

More about tested and supported versions of the above databases can be found here: [OpenLM](https://www.openlm.com/openlm-system-requirements-2/) System [Requirements](https://www.openlm.com/openlm-system-requirements-2/).

If the existing database of OpenLM is FireBird, migration of the database to one of the above-mentioned databases will be required while upgrading to Version 5.6.

For the migration of the database, please contact Sales [\(sales@openlm.com\)](mailto:sales@openlm.com) to get the OpenLM license file with the external database support.

For the migration of the database, please contact Sales (sales@openlm.com) to get the

OpenLM license file with external database support.

Prerequisites:

- Existing database of OpenLM should be FireBird for the migration process.
- The OpenLM license file should have the component for external database support.
- Download the Migration tool through the following link: <https://www.openlm.com/DataMigration/DataMigration.zip>
- This step is required if FireBird is not installed as a service. Unzip the downloaded migration tool folder and install the FireBird server service (from the path: \DataMigration\FireBird).
- The machine running the database migration process needs to comply with the minimal hardware and software requirements.
- Allocated storage space should be three times the size of the original database (Necessary only during the migration process itself).
- Prior to applying any changes to the OpenLM database, stop the "OpenLM Server" service and backup the active database.
- Install one of the following databases: MariaDB, MySQL, or MS SQL Server.
- Create a blank destination database.

## **Please note:**

- The user running the database migration tool must possess administrative read/write privileges on the destination database.
- In case of migration to MS SQL Server, shrink the destination database, as [explained](https://docs.microsoft.com/en-us/sql/relational-databases/databases/shrink-a-database) in the [documentation](https://docs.microsoft.com/en-us/sql/relational-databases/databases/shrink-a-database) here.
- It is recommended to set the target database to be case sensitive.
- If you are also using the OpenLM Reporting Hub on the same machine, then you should make sure to remove the variable "KETTLE\_HOME" from your environmental variables.
- For MySQL, use this creation script: **CREATE SCHEMA `openlm\_database\_name` DEFAULT CHARACTER SET utf8mb4;**
- For MySQL databases: in order to avoid the "1175 you are using safe update mode ..." error message, please run the script line:

SET SQL\_SAFE\_UPDATES = 0;

## *Migration process:*

- 1. In the 'Services' window, stop the "OpenLM Server" service for the duration of the database migration process.
- 2. Obtain a copy of the migration tool zip file (Data [Migration.zip\)](https://www.openlm.com/DataMigration/DataMigration.zip), and unzip it.
- 3. Run "OpenLM server DB upgrade Tool" on the blank destination database.
- 4. Activate the batch file "run-gui.bat", which is located in the "Data Migration" folder.
- 5. Fill in the database connection details as required, with the source database on the left and destination database on the right.

6. Click the 'Start' button, and check the migration progress by viewing the bottom scrolling log.

See the image below for clarification:

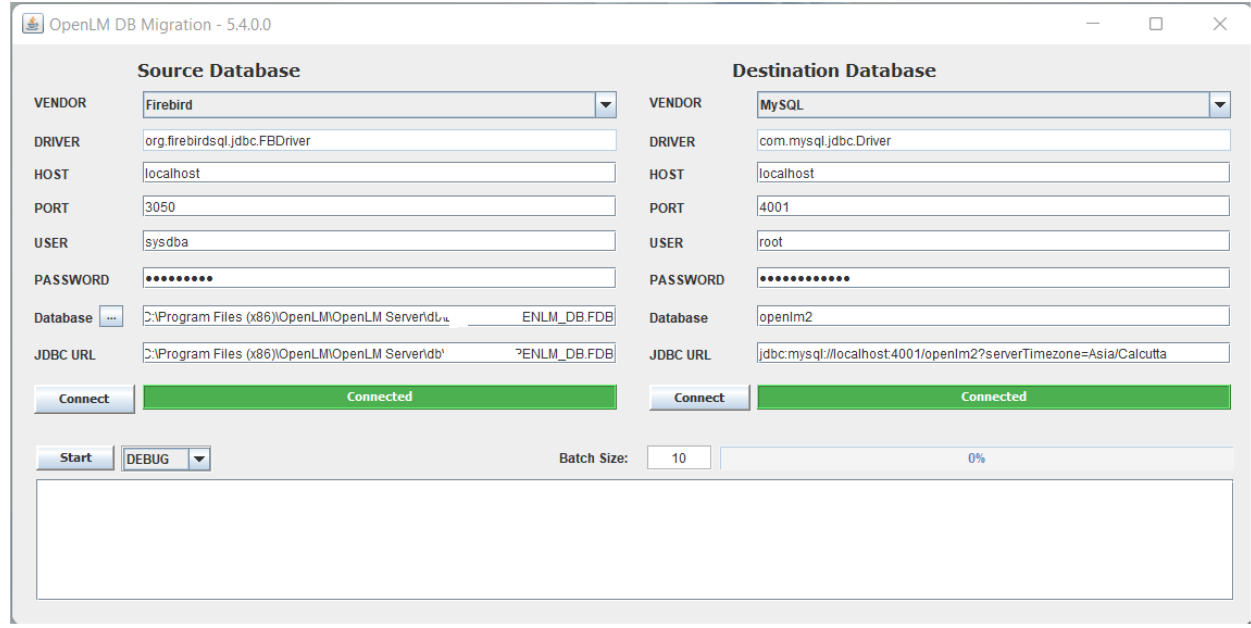

**Link to Migration process video:**

**[https://www.openlm.com/wp-content/uploads/2017/02/Data-Migration-Tutorial.mp4?\\_=1](https://www.openlm.com/wp-content/uploads/2017/02/Data-Migration-Tutorial.mp4?_=1)**